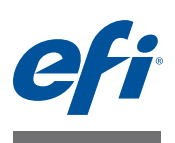

# 快速入门指南:面向 **EFI Cretaprint** 打印机的 **Fiery proServer**

本文档是有关如何设置 Fiery proServer 并将其与 Cretaprint 打印机配合使用的分步指 南。其中包含以下主题:

- 将 Fiery proServer 连接到网络和校样打印机 (请参阅 [第页](#page-0-0) 1)
- 启动 Fiery XF, 然后从远程计算机登录到 Fiery XF (请参阅 [第页](#page-1-0) 2)
- Fiery XF 简介 (请参阅 [第页](#page-2-0) 3)
- 在 Fiery XF 中设置打印机 (请参阅 [第页](#page-3-0) 4)
- 创建新工作流程 (请参阅 [第页](#page-6-0) 7)
- 加载、编辑和打印作业 (请参阅 [第页](#page-6-1) 7)
- 应用不同的配置集 (请参阅 [第页](#page-13-0) 14)
- 减少墨水消耗量 (请参阅 [第页](#page-13-1) 14)
- 重新排列打印栏的顺序 (请参阅 [第页](#page-13-2) 14)
- 备份 Fiery XF (请参阅 [第页](#page-14-0) 15)
- 在校准工具中创建 PKGX 概览文件包 (请参阅 [第页](#page-16-0) 17)
- 安装 Fiery Image Editor (请参阅 [第页](#page-17-0) 18)

重要提示

确保您在执行本文档中的步骤之前已正确设置 Fiery proServer 并获得 Fiery XF 许可 证。请参阅 《安装指南》中提供的说明。

# <span id="page-0-0"></span>将 **Fiery proServer** 连接到网络和校样打印机

Fiery proServer 的后面板有两个网络连接器。上部的网络接口用于将 Fiery proServer 连接到网络。下部的网络接口用于将 Fiery proServer 连接到校样打印机。

## 将网络和打印机连接到 **FIERY PROSERVER**

**1** 将网络电缆插入到 **Fiery proServer** 后面板上部的以太网接口。

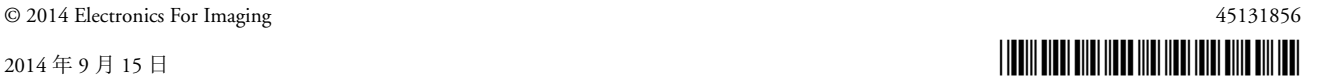

## **2** 将打印机电缆插入到 **Fiery proServer** 后面板下部的以太网接口。

**Fiery proServer** 后面板 **1** 网络电缆的以太网接口 **2** 打印机电缆的以太网接口

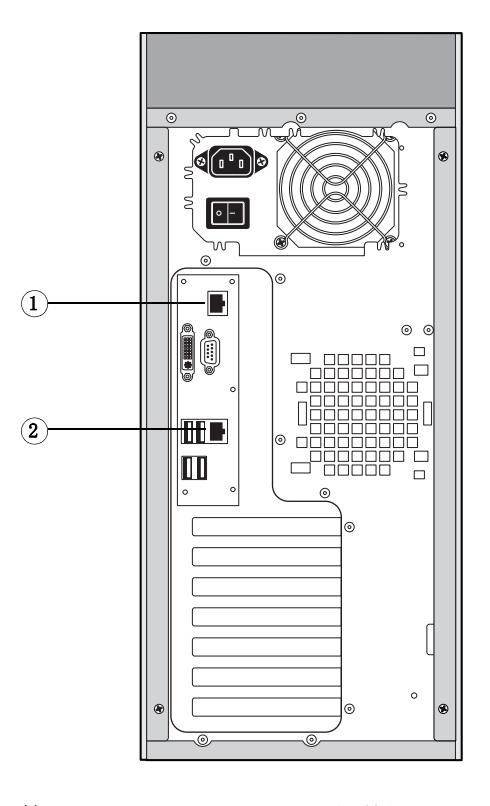

第 **1:** Fiery proServer 后面板

# <span id="page-1-0"></span>启动 **Fiery XF**

# 默认安装

每当您启动 Fiery proServer 时 Fiery XF 都会自动启动。如果您因某些原因退出 Fiery XF,您可双击桌面上的 Fiery XF 客户端程序图标重新启动该程序。

## 其他安装

Fiery proServer 预安装有 Fiery XF 服务器和客户端。您可以在其他计算机上安装 Fiery XF 客户端, 也可以登录 Fiery proServer 上安装的 Fiery XF 服务器。将客户端 DVD 插入远程计算机的 DVD 光驱, 按照屏幕说明安装 Fiery XF。

## 从远程计算机登录 **FIERY PROSERVER**

- **1** 在远程计算机上,启动 **Fiery XF**。
- **2** 单击 **"** 文件 **">"** 登录 **"**。

## **3** 在 **"** 登录 **"** 对话框中,输入用户名和密码。

默认登录信息为: 用户名:admin 密码: admin

## **4** 选择 **Fiery proServer** 的 **IP** 地址。

单击 " 确定 "。

# <span id="page-2-0"></span>**Fiery XF** 简介

## 程序窗口

Fiery XF 具有两个程序窗口: System Manager 和 Job Explorer。

- 在 System Manager 中, 您可定义工作流程设置和设置打印机。工作流程设置默 认应用于您在 Job Explorer 中加载的所有作业。
- 在 Job Explorer 中,导入作业,然后对其进行打印。如果需要,您可以应用作业 特定打印配置集,例如,以使用替换为工作流程所选默认墨水颜色的不同墨水 颜色。您也可以在 Adobe® Photoshop® 中打开加载的作业, 然后在输出颜色空间 内调整颜色。

要在程序窗口之间切换,请单击位于工具栏上方相应的选项卡。

## 系统配置

系统配置定义:

- 用户访问每个工作流程
- 应用到已提交至该工作流程的所有作业的工作流程设置
- 打印机设置

默认系统配置包含两个用户和两个系统环境。

• 用户

Fiery XF 设置有两个默认用户。允许用户 "admin" (密码: admin) 在 System Manager 中创建、设置和管理系统环境以及在 Job Explorer 中打印和管理 作业。用户"guest" (密码: guest) 可以在 Job Explorer 中打印和管理打印作业, 但没有 System Manager 的访问权限。

• 系统环境

您所用版本的 Fiery XF 附带两个针对 Cretaprint 工作流程预先配置的系统环境。 每个系统环境包含工作流程和输出设备。工作流程采用标准设置配置,但您可 以自定义工作流程,以适应您自己的特定要求。

- Cretaprint 生产系统环境将文件从可以手动导入 Cretaprint 打印机的位置打印 到定义的 " 导出 " 文件夹。
- Cretaprint 校样系统环境设置为可在传统的校样打印机上打印作业。在 Adobe® Photoshop® 中修改颜色属性后, 您可以使用该工作流程来检查作业的颜色精 度。

在 System Manager 中, 须通过一条黑线将用户、工作流程和输出设备连接起来。要 将一个对象与另一个对象连接起来,在版面区域中,请将鼠标从一个对象 (如工 作流程)的边缘区域拖动到第二个对象 (如输出设备)。确保从边缘区域拖动鼠 标。从中间拖动鼠标将会重新排列对象的显示顺序。

一个完全联机的系统配置由从用户到输出设备的绿色箭头表示。红色矩形表示系统 配置在该阶段脱机。要将脱机阶段设置为联机状态,请单击红色矩形。

在打印前,您可能希望调整颜色。您可以通过确保红色矩形显示在工作流程的右侧 (如下方屏幕抓图所示),避免 Cretaprint 生产工作流程中加载的作业在加载完成后 自动发送至打印机。您可以在 Fiery XF 中使用打印命令在您准备好后将作业手动发 送至打印机。

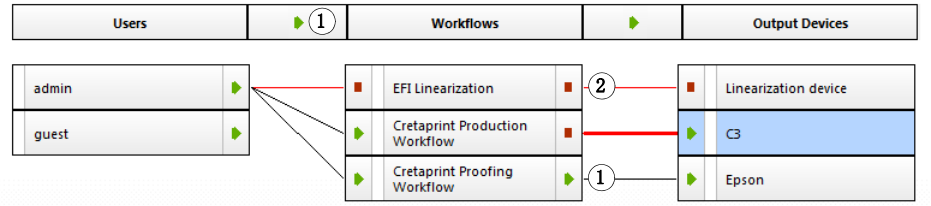

将系统配置设置为联机

**1** 联机 **2** 脱机

第 **2:** System Manager 中的系统配置

# <span id="page-3-0"></span>在 **Fiery XF** 中设置打印机

如果 Fiery XF 尚未启动,双击桌面上的 Fiery XF 客户端程序图标。

在 System Manager 程序窗口中设置打印机。

## 设置 **CRETAPRINT** 打印机

- **1** 在 **System Manager** 中,在版面设计区域中,单击 **EFI Cretaprint** 输出设备。在 **"** 设备 **"** 选项卡中,打开 **"** 信息 **"** 窗格。
- **2** 在 **"** 制造商 **"** 下,选择 **"EFI Cretaprint"**。
- **3** 在 **"** 设备类型 **"** 下,选择您的 **Cretaprint** 打印机型号。
- **4** 在 **"** 设备 **"** 选项卡上,打开 **"** 连接 **"** 窗格。

默认情况下,将 Cretaprint 生产工作流程中处理的作业从可以手动导入 Cretaprint 打 印机的位置输出至定义的"导出"文件夹。要将文件导出至不同的位置,请单击" 选择",然后浏览找到不同的文件夹。

使用字符序列定义打印文件的命名惯例。每个字符序列都可确保文件名中包含特定 的信息。在两个字符序列中添加一个分离符,如下划线 (\_) 或连字符 (-), 以使文件 名易于阅读。例如,键入 "%job\_%work" 以将作业名称和工作流程名称包括在文件 名中。您也可以将自定义文本包括在内,如 CX3\_%job\_%jobid。

#### **5** 在 **"** 输出 **"** 选项卡中,打开 **"** 打印配置 **"** 窗格,然后进行以下设置:

- 键入设备名称。
- 选择要使用的釉面类型。
- 选择一个概览文件名称。概览文件定义了一组打印条件,例如打印分辨率、打 印速度、窑温和经过的窑数量。

可用概览文件名称可能有多个。单击 " 目录 " 显示所连接打印机可用的概览文 件名称,并查看创建各名称的打印条件。选择一个概览文件名称,并单击 " 确 定 " 应用。

您可根据列标题对概览文件名称重新排序,方法是单击相应的列标题。

• 测量釉面颜色 (可选)。

釉面颜色形成打印的背景颜色。但每个批次的釉面颜色并不相同。您可通过测 量新色块的颜色,补偿釉面颜色的差异。通过调整白点,您可以在不同批次间 实现一致颜色。

在"釉面颜色配置"下,单击"编辑"。在"测量釉面"对话框中,确保已选择 您的测量设备。单击"设置",选择"测量单个色块",然后单击"确定"。

如果您使用的测量设备和用于校准 Cretaprint 打印机的相同,则只需要测量新色 块的釉面颜色。如果您使用另一台测量设备,应测量原始色块和新色块的釉面 颜色,确保得到准确的比较,这是因为不同的测量设备会生成不同的读数。通 过测量原始釉面颜色和新的釉面颜色,您可以确保在相同条件下获得测量结 果。

按照屏幕说明测量一个或两个色块的釉面颜色。

默认情况下,新白色点应用于您在校样打印机上输出的作业和为 Cretaprint 打印 机上输出创建的分隔文件。如果您选择 " 釉面颜色模拟仅用于校样 " 复选框, 新白色点仅影响校样打印机上的输出。

## **6** 在 **"** 输出 **"** 选项卡中,打开 **"** 打印栏配置 **"** 窗格。

选择拥有您要使用墨水组合的打印栏配置。打印栏配置定义为每个打印栏分配哪个 通道以及打印通道的顺序。您可以更改打印顺序,也可以复制通道以提高特定颜色 的墨水覆盖率。有关详细信息,请参阅"重新排列 Fiery XF [打印栏的顺序](#page-13-2)"(第 14 [页\)。](#page-13-2)

**7** 在工具栏中单击 **"** 保存 **"**。

#### 设置校样打印机

- **1** 在 **System Manager** 中,单击校样打印机的输出设备。
- **2** 在 **"** 设备 **"** 选项卡中,打开 **"** 信息 **"** 窗格。
- **3** 在 **"** 制造商 **"** 下,选择您的打印机制造商。
- **4** 在 **"** 设备类型 **"** 下,选择您的打印机型号。
- **5** 在 **"** 设备 **"** 选项卡中,打开 **"** 连接 **"** 窗格,然后选择连接类型。
	- 选择"通过 IP 网络打印",打印到网络打印机。在相应的编辑框中键入 IP 地 址。单击 " 测试 " 可以检查是否已正确建立连接。
	- 选择 " 打印到系统打印机 " 以打印到已在 Fiery proServer 上设置为系统打印机的 Windows 打印机。然后,从下拉列表框选择打印机。
	- 选择 " 通过端口打印 " 以打印至通过 USB 连接至 proServer 的打印机。启动 Fiery XF 时,必须将打印机打开。
- **6** 在 **"** 打印机 **"** 选项卡中,打开 **"** 打印配置 **"** 窗格,然后进行以下设置:
	- 选择注入打印机的墨水类型。
	- 选择所用介质的名称。介质名称是已连接的基础线性化文件和介质类型的名 称。
	- 选择一个校准集。单击 " 目录 " 显示介质可用的基础线性化文件,并查看其创 建的打印条件。基本线性化文件定义了一组打印条件,确保为介质进行了打印 机行为的最优调整。
- **7** 在工具栏中单击 **"** 保存 **"**。

# <span id="page-6-0"></span>创建新工作流程

您可以修改工作流程设置,而不会丢失当前的工作流程。以下步骤提供了一种简单 的方法来创建基于一个默认工作流程的新工作流程。

## 复制工作流程

- **1** 在 **System Manager** 中,单击该工作流程。
- **2** 按 **Ctrl + C**,将工作流程复制到剪贴板。
- **3** 按 **Ctrl + V**,插入工作流程的副本。
- **4** 根据需要设置工作流程。

有关详细信息,请参阅 Fiery XF 联机帮助。

# <span id="page-6-1"></span>加载、编辑和打印作业

本章介绍了如何在 Fiery XF 中处理和输出作业。其中包含以下主题:

- 加载作业 (请参阅 [第页](#page-7-0) 8)
- 选择概览文件 (请参阅 [第页](#page-9-0) 10)
- 创建特殊装饰效果 (请参阅 [第页](#page-11-0) 12)
- 在 Adobe® Photoshop® 中进行颜色调整和打印校样 (请参阅 [第页](#page-11-1) 12)
- 在 Cretaprint 打印机上打印可输出的作业 (请参阅 [第页](#page-12-0) 13)

## 加载作业

Cretaprint 的 Fiery proServer 支持 TIFF、 JPEG 和 PSD 格式的作业。

#### <span id="page-7-0"></span>加载作业

- 1 在 Job Explorer 的工具栏上,单击
- **2** 浏览找到作业,然后单击 **"** 打开 **"**。

您可以加载单个或多个作业。

" 作业导入 " 对话框提供快速简单的方法来将基本颜色管理设置在加载时应用到作 业。如果您等到更改前作业加载后, Fiery XF 服务器必须创建新的 vRGB 文件, 这 需要时间。

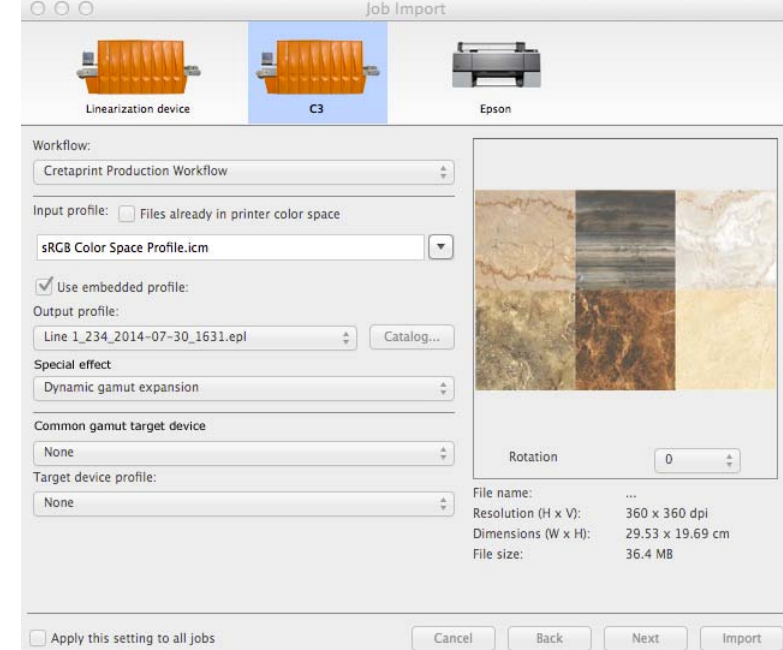

第 **3:** " 作业导入 " 对话框

在"作业导入"对话框中,执行以下操作。如果您加载多个作业,可以为每个作业 应用不同设置。当您设置完一个作业后,单击"下一个",对下一个作业进行所需 设置。另外,您可以通过选择 " 将此设置应用于所有作业 " 复选框对所有作业运用 相同设置。

## **3** 单击代表您输出设备的图标。

选择 Cretaprint 生产工作流程或校样机。只对 Cretaprint 工作流程中未处理的输出作 业选择校样机。否则,选择 Cretaprint 生产工作流程。 Cretaprint 生产工作流程中的 作业打印到文件并保存在为 Cretaprint 打印机设置的 Export 文件夹中。

## **4** 选择要打印至输出设备的工作流程。

## **"** 作业导入 **"** 对话框

#### **5** 选择输出概览文件。

选择 Fiery XF 附带的输入概览文件或输入设备附带的概览文件。源概览文件描述了 作业的预期颜色特性。颜色特性在图形程序中定义,或由输入设备定义。自定义输 入概览文件必须位于 ProgramData\EFI\EFI XF\Server\Profiles\Reference 文件夹中, 并 且输入概览文件必须与作业位于同一颜色空间中。

建议您总是使用作业中内置的概览文件。嵌入的概览文件会在创建作业时定义其颜 色特性。如果作业无嵌入的概览文件,或清除了" 使用嵌入概览文件"复选框,请 使用输入概览文件替代。

您可以复制已在打印机颜色空间中先前打印的颜色属性。通过应用源作业的输出概 览文件作为此处的输入概览文件可以实现与原作业的颜色一致性。通过选择 " 文件 已在打印机的颜色空间中 " 复选框,您可确保维持色域而不会出现色域压缩。如果 您的文件已包括陶瓷打印机的输出分隔,建议您选择此设置,例如,如果您想使用 新墨水在相同打印机上重新打印作业,或者想在不同打印机上重新打印作业。

#### **6** 选择输出概览文件。

输出概览文件定义一套打印条件。您可以通过单击 " 目录 " 在创建的输出概览文件 下查看打印条件。

**7** 选择特殊效果 (可选))(仅限 **Cretaprint** 生产工作流程)

您可以使用白墨水、釉面和反应墨水来创建特殊装饰效果。有关详细信息,请参阅 " [创建特殊装饰效果](#page-11-0) " (第 12 页)。

## **8** 分别选择常见色域目标设备和目标设备概览文件 (可选)(仅限 **Cretaprint** 生产工作流 程)。

在陶瓷行业中,同样的设计通常用于墙砖和地砖。 Fiery XF 会考虑不同的釉面和烧 成条件,确保您达到一致的颜色效果。有关详细信息,请参阅"[选择概览文件](#page-8-0)" [\(第](#page-8-0) 9 页)。

## **9** 旋转作业 (可选)。

您可以将作业旋转 90°、 180° 或 270°。

**10** 单击 **"** 导入 **"**。

作业将加载到作业列表中。

## <span id="page-8-0"></span>选择概览文件

Fiery XF 使用输入概览文件 (源概览文件和嵌入式概览文件)重新生成作业的颜色 属性。通过选择正确的概览文件,您可以大大提高色块的颜色精度。

以下步骤说明如何将概览文件应用于加载的作业。如果您的作业始终产生于同一 源,则可以在 System Manager 中进行相同的设置。 System Manager 中的设置自动应 用于加载到该工作流程中的所有作业。

#### <span id="page-9-0"></span>选择概览文件

- **1** 在 **Job Explorer** 的作业列表中,单击作业。
- **2** 在 **"** 颜色 **"** 选项卡中,打开 **"** 颜色管理 **"** 窗格。
- **3** 在窗格栏上,选择复选框以激活设置。
- **4** 在 **"** 颜色管理 **"** 窗格中,根据需要进行以下设置:
	- 您可以复制已在打印机颜色空间中先前打印的颜色属性。通过应用源作业的输 出概览文件作为此处的输入概览文件可以实现与原作业的颜色一致性。通过选 择"文件已在打印机的颜色空间中"复选框,您可确保维持色域而不会出现色 域压缩。如果您的文件已包括陶瓷打印机的输出分隔,建议您选择此设置,例 如,如果您想使用新墨水在相同打印机上重新打印作业,或者想在不同打印机 上重新打印作业。
	- 建议您总是使用作业中内置的概览文件。嵌入的概览文件会在创建作业时定义 其颜色特性。如果作业无嵌入的概览文件,或清除了"使用嵌入概览文件"复 选框,请使用源概览文件替代。
	- 选择 Fiery XF 附带的源概览文件或输入设备附带的源概览文件。源概览文件描 述了作业的预期颜色特性。颜色特性在图形程序中定义,或由输入设备定义。 在 Fiery XF 中, 如果作业无嵌入的概览文件, 或清除了"使用嵌入的概览文件" 复选框,请使用源文件。自定义源概览文件必须位于 ProgramData\EFI\EFI XF\Server\Profiles\Reference 文件夹中, 并且源概览文件必须 与作业位于同一颜色空间中。
	- 根据是否使用黑色墨水确定输出模式。 " 最大 GCR" 自动应用 EFI Colorwise 技 术,该技术可确保使用可能的最大量黑色墨水,同时使用较少量的其他颜色墨 水。仅在为您的特定打印条件创建了 ICC 概览文件时,才能使用 " 丰富黑色 "。 您可为 Color Tools 的最多 4 种颜色创建 ICC 概览文件。 Color Tools 是 Fiery XF 的标准组件。要创建多颜色 ICC 概览文件,请使用 Color Tools 或第三方概览文 件制作软件。

创建自己的 ICC 概览文件时,可缩短黑色生成长度,减少彩色区域中添加的黑 色墨水。通过限制黑色墨水的用量,自动增加了彩色墨水的用量。此流程包括 在 Color Tools 中创建新的基础线性化文件 (EPL 文件),将其链接到 ICC 概览 文件并随附在 PKGX 概览文件包中。

• 您可从 vRGB 作业或分隔文件创建校样。如果您对分隔文件进行校样,则颜色 精度通常更好,但处理分隔文件所需的时间比 vRGB 长。

如果您选择节省墨水功能,则只能对分隔文件进行校样。通过对分隔文件进行 校样,您可精确访问各种墨水的节省效果。

• 参考目标确保使用两个 PKGX 概览文件包通用的色域打印两个作业。在陶瓷行 业中,同样的设计通常用于墙砖和地砖。 Fiery XF 会考虑不同的釉面和烧成条 件,确保您达到一致的颜色效果。

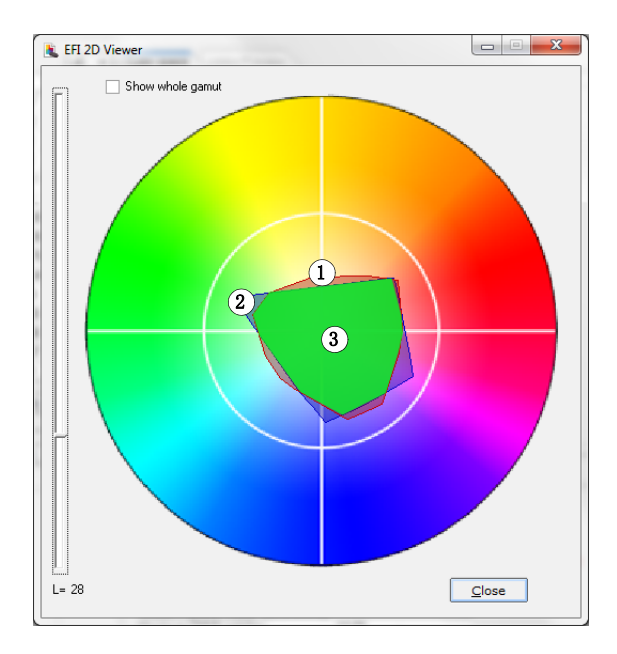

通用色域 **1** 色域概览文件 **1**

- **2** 色域概览文件 **2**
- **3** 通用色域

第 **4:** 通用色域

事实上,这样会减少可用的色域,但确保了釉面配置不同且设置为在不同的 Cretaprint 打印机上打印的两个作业达到一致的颜色效果。

对于地砖工作流程,请选择墙砖的 PKGX 概览文件包作为参考目标。对于墙砖 工作流程,请选择地砖的 PKGX 概览文件包作为参考目标。

您现在可以执行以下操作之一:

- 进行颜色调整并打印输出校样,检查颜色精度。有关详细信息,请参阅 " [进行](#page-11-1) [颜色调整和打印校样](#page-11-1) " (第 12 页)。
- 创建打印文件。有关详细信息,请参阅 " 在 Cretaprint [打印机上创建输出的打印](#page-12-0) 文件 " [\(第](#page-12-0) 13 页)。

## <span id="page-11-0"></span>创建特殊装饰效果

在 Fiery XF 中,您可以使用白墨水、釉面和反应墨水来创建特殊装饰效果。

#### 创建特殊效果

- **1** 在作业列表中,单击作业。在 **"** 颜色 **"** 选项卡中,打开 **"** 白墨水和装饰 **"** 窗格。
- **2** 在窗格栏上,选择复选框以激活设置。
- **3** 在 **"** 白墨水和装饰 **"** 窗格中,根据需要进行以下设置:
	- 选择 " 保留专色 " 在彩色背景上打印白色或任何数字装饰釉面。白墨水或釉面 必须在作业中定义为专色。
	- 您可以在作业的彩色区域下打印一层白墨水以在较暗彩色釉面上重现浅色。选 择 " 动态色域扩展 " 来在釉面颜色深于顶部要打印颜色的区域下添加一层白墨 水。选择 " 填色 " 来在作业的所有彩色区域下打印一层白墨水。
	- 选择 " 亮光 / 哑光釉面 " 来在所有颜色顶部添加一层透明墨水。
	- 选择 "3D 纹理 / 微型浮雕 " 来添加一层或多层装饰釉面或反应墨水以重现 3D 或 纹理效果。 Fiery XF 分析作业并创建装饰层。您可以从 " 作业变体 " 窗格的 Adobe Adobe® Photoshop® 中打开作业以查看装饰层。
	- 选择"外扩和内缩"来创建覆盖 (外扩) 和背垫 (内缩) 以补偿完成色块颜色 间的难看间隙或白空间。

## 进行颜色调整和打印校样

您可以在 Adobe® Photoshop® 中打开作业并进行颜色调整。必须满足以下前提条件:

- Adobe® Photoshop® 必须安装在作为 Fiery XF 客户端的同一台计算机上。
- 必须在 Cretaprint 生产工作流程中加载作业。

#### <span id="page-11-1"></span>进行颜色调整和打印校样

**1** 在作业列表中,单击作业。在 **"** 文件 **"** 选项卡中,打开 **"** 作业变体 **"** 窗格。

要打印校样而不进行颜色调整,转到第 7 [步](#page-12-1)。否则,继续第 2 [步](#page-11-2)。

<span id="page-11-2"></span>2 在作业变体表格中,单击作业名称,然后单击 2.

Adobe® Photoshop® 启动。

**3** 在 Adobe® Photoshop® 中,进行所需的颜色调整。然后,单击 **"** 文件 **">"** 另存为 **"**,并以 唯一的名称保存作业。

更改保存为原始作业的变体。必须手动将作业变体加载到 Fiery XF 中。您可以按自 己的喜好创建任意多个作业变体。

#### 4 在"作业变体"窗格上,单击 -

出现 " 添加作业变体 " 对话框。

- 5 键入变体名称,然后添加用户注释 (可选)。
- **6** 单击 **"** 选择 **"**,浏览找到修作业变体,然后单击 **"** 确定 **"**。

在 Fiery XF 中, 在"作业变体"窗格上列出该作业。原始 PKGX 概览文件包在作业 中保持嵌入状态,以确保在打印机上可再现输出颜色空间。您可以通过在作业列表 中选择它来预览原始作业或作业变体。

您可以通过打印输出校样来检查原始作业或作业变体的颜色质量,如以下步骤所 述。

## <span id="page-12-1"></span>7 在作业变体表中,单击原始作业或作业变体,单击 | <u>◆</u> → , 然后单击 "Cretaprint 校样 工作流程 **"**。

作业加载到 Cretaprint 校样工作流程中,并在您的校样打印机上打印输出。已校样 的作业用绿色的复选标记 表示。

**NOTE:** 如果 Cretaprint 校样工作流程未设置为自动工作流程,您必须手动启动打 印。在 Cretaprint 校样工作流程的作业列表中,单击"作业"。然后,在工具栏上, 单击日。

#### 8 如果需要,检查颜色输出,然后在 Adobe® Photoshop® 中进行深入的颜色调整。

当您对颜色输出满意时,可以创建打印文件。有关详细信息,请参阅 " [在](#page-12-0) Cretaprint [打印机上创建输出的打印文件](#page-12-0) " (第 13 页)。

## <span id="page-12-0"></span>在 **Cretaprint** 打印机上创建输出的打印文件

生产工作流程中的作业打印到文件并保存在为 Cretaprint 打印机设置的 Export 文件 夹中。到选定 Export 文件夹的路径显示在 " 输出 " 选项卡的 " 文件输出 " 窗格中。

## 在 **CRETAPRINT** 打印机上创建输出的打印文件

- **1** 在作业列表中,单击作业。
- **2** 在 **"** 文件 **"** 选项卡中,打开 **"** 作业变体 **"** 窗格。
- **3** 在作业变体表中,单击原始作业或作业变体,然后单击 。

已生产的作业用蓝色的箭头 表示。现在您可以将文件从 Export 文件夹手动导入 到 Cretaprint 打印机中。

**NOTE:** 您可以对打印文件进行最后的颜色调整,例如,如果釉面颜色已更改。Fiery proServer 随附的独立工具使您能够通过增加或减少颜色调整每个通道的颜色曲线。 有关详细信息,请参阅 ["Fiery Image Editor"](#page-17-0) (第 18 页)。

## <span id="page-13-0"></span>应用不同的配置集

打印配置集定义一套打印条件。每个打印配置集考虑到墨水类型、墨水颜色、墨水 的打印顺序、瓷砖的成分、釉料以及许多其他因素的特定组合。

## 应用不同的打印配置集

- **1** 在 **Job Explorer** 的作业列表中,单击作业。
- 2 在 "输出 "选项卡中,打开 " 介质配置 "窗格。在窗格标题上,单击作业按钮 **【三**。在快 捷方式菜单中,指向 **"** 预设 **"**,然后单击作业配置集。

打印配置集是 EPL 线性化文件和 PKGX 概览文件包的组合。Fiery XF 提供各种基于 墨水、釉面、窑温等不同设置的打印配置集。

**NOTE:** 如果您选择一个新的打印配置集,将删除任何现有的作业变体,并创建应用 更改的设置的新 RGB 作业。

# <span id="page-13-1"></span>减少墨水消耗量

在 Cretaprint 生产工作流程中, 您可以应用省墨功能并打印输出校样以检查打印质 量。您可以在打印过程中降低墨水用量,但请注意降低墨水用量会影响打印质量。

**NOTE:** 如果您更改墨水减少滑块,将删除任何现有的作业变体,并创建应用更改的 设置的新 RGB 作业。

#### 减少墨水消耗量

- **1** 在作业列表中,单击作业。在 **"** 输出 **"** 选项卡中,打开 **"** 打印配置 **"** 窗格。
- **2** 在 **"** 墨水节省 **"** 下,使用滑块减少墨水消耗量。
- **3** 在 **"** 文件 **"** 选项卡中,打开 **"** 作业变体 **"** 窗格。执行下列一项操作:
	- 单击 → 打印校样。
	- 单击 → 创建打印文件。

应用当前墨水减少设置。

## <span id="page-13-2"></span>重新排列 **Fiery XF** 打印栏的顺序

如果您在校准工具中创建了概览文件包,则您已在 Cretaprint 打印机上安装时制定 了打印栏的顺序。如果后来在打印机上更改了打印栏的顺序,您可以在 Fiery XF 中 配置打印栏的顺序以更改要打印墨水通道的顺序。如果顺序不再与 PKGX 概览文 件包中的定义匹配,则使用此设置。您也可以复制颜色通道以提高墨水总覆盖率。

- **1** 在 **System Manager** 的 **"** 输出 **"** 选项卡中,打开 **"** 打印栏配置 **"** 窗格。
- 2 要更高墨水通道的打印顺序,在该表格中,单击墨水颜色,然后单击 □▼■,直到墨水通道顺序正确。
- 3 要复制颜色通道,单击 **面**。 通过复制颜色通道,您可增加特定墨水颜色的总墨水覆盖率。 要重置所有更改并将打印栏恢复到原始顺序,单击 。

# <span id="page-14-0"></span>备份 **Fiery XF**

## 备份和恢复系统配置

系统配置备份可保存:

- Fiery XF 服务器配置
- 所有用户设置
- 所有工作流程设置,包括选定的预设、 EPL 线性化文件和概览文件。
- 打印机设置

#### 备份系统配置

**1** 在 **System Manager** 中,单击 **"** 文件 **">"** 备份 **"**。

此时将打开 "Fiery XF 备份 " 对话框。

**2** 选中要备份的项对应的复选框。

默认保存服务器配置。

**3** 定义备份位置。

系统配置备份保存到两个目标位置: Backup 文件夹和桌面。要更改第二个目的地, 单击 " 选择 " 并浏览找到新位置。

**4** 单击 **"** 保存 **"**。

成功完成备份后,将出现一个对话框。

**5** 单击 **"** 确定 **"** 完成备份过程。

## 恢复系统配置

- **1** 在 **System Manager** 中,单击 **"** 文件 **">"** 恢复 **"**。
- **2** 浏览找到备份文件。
- **3** 单击 **"** 确定 **"**。

成功完成恢复后,将出现一个对话框。

- **4** 单击 **"** 确定 **"**。
- **5** 重启 **Fiery XF** 服务器,查看恢复后的系统配置。

## 备份和恢复环境

环境备份会保存:

- 所有工作流程设置,包括选定的概览文件、预设和 EPL 线性化文件
- 打印机设置,但不包括端口配置

## 备份环境

您可保存用于工作流程或作业的环境。

**1** 单击 **"** 文件 **">"** 另存为环境 **"**。

此时将打开 " 另存为环境 " 对话框。

**2** 定义备份位置。

环境备份保存到两个目标位置:Environments 文件夹和桌面。要更改第二个目标位 置,请单击 " 选择 ",并浏览至新的目标位置。

**3** 单击 **"** 保存 **"**。

成功完成备份后,将出现一个对话框。

**4** 单击 **"** 确定 **"** 完成备份过程。

#### 还原环境

环境仅可在 System Manager 中还原。

- **1** 单击 **"** 文件 **">"** 导入环境 **"**。
- **2** 浏览找到备份文件。
- **3** 如果需要,选择 **"** 允许覆盖 **"**。

如果选择此复选框,则只还原具有唯一名称的文件。否则,所有同名的现有文件都 将被覆盖。

**4** 单击 **"** 确定 **"**。

成功完成恢复后,将出现一个对话框。

**5** 单击 **"** 确定 **"**。

# <span id="page-16-0"></span>在校准工具中创建概览文件包

校准工具是一种校样工具。您可以通过它为具体的打印条件创建概览文件包。

## 启动校准工具

## **1** 执行下列一项操作:

- 在工具栏上,单击 " 校准工具 "。
- 在工具菜单上,单击 " 校准工具 "。
- 在 System Manager 中,右键单击 Cretaprint 打印机,然后单击 " 线性化设备 "。 校准工具启动。

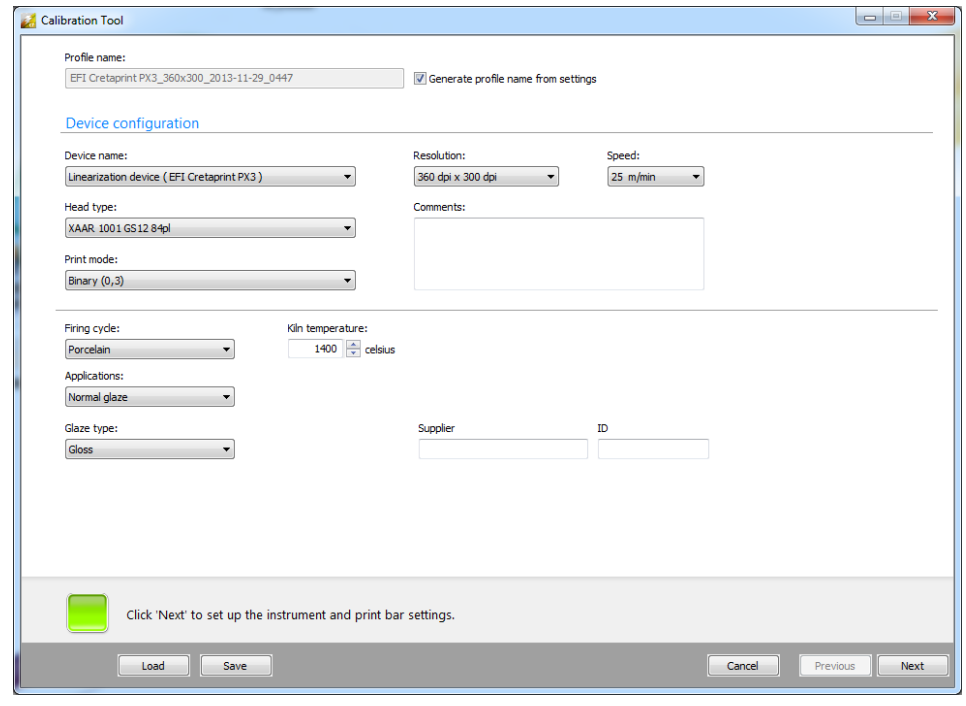

## 第 **5:** 校准工具

有关使用校准工具详细信息,请参阅程序的联机帮助。

## <span id="page-17-0"></span>**Fiery Image Editor**

Fiery Image Editor 是专为对 Fiery XF 中所创建打印文件进行最后的颜色调整而设计 的工具。 Fiery Image Editor 使您能够通过修改每个通道的曲线进行颜色调整。

#### 启动 **FIERY IMAGE EDITOR**

Fiery Image Editor 预先安装在 Fiery proServer 中。此外, 您可以在 Cretaprint 打印机 (推荐)上或任何安装有 Fiery XF 客户端的 Windows 计算机上安装 Fiery Image Editor。

- **1** 将软件 **DVD 4** 插入计算机的 **DVD-ROM** 驱动器中。
- **2** 在欢迎界面中,单击 **"** 安装 **Fiery XF"**,然后按照屏幕上的说明操作,直至来到 **"** 选择功 能 **"** 对话框。
- **3** 单击 **"** 自定义 **"**。
- **4** 在 **"** 工具 **"** 下选择 **"Fiery Image Editor"**。
- **5** 继续按照屏幕上的说明完成安装过程。

桌面上显示 Fiery Image Editor 程序图标。

**Fiery Image Editor** 程序图标

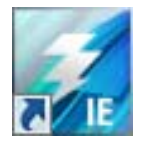

第 **6:** Fiery Image Editor 程序图标

#### **6** 双击该程序图标。

Fiery Image Editor 启动。默认情况下, 如果未选择任何自定义监视器概览文件作为 计算机上的默认概览文件,会显示一条消息,通知您将改为使用 sRGB 颜色概览文 件。要应用自定义监视器概览文件,请执行以下操作:

打开 " 控制面板 " 依次单击 " 外观和个性化 "、 " 显示 " 和 " 更改显示设置 "。在 " 屏幕分辨率"窗口中,单击"高级设置"。在"颜色管理"选项卡上,依次单击" 颜色管理"和"添加"。浏览至您的自定义监视器概览文件,依次单击"添加"和" 确定"。在"颜色管理"窗口中,单击"设为默认概览文件",然后单击"关闭"。

有关使用 Fiery Image Editor 的详细信息, 请参阅程序的联机帮助。